# WIRTUALNE LABORATORIA FIZYCZNE NOWOCZESNĄ METODĄ NAUCZANIA

*INNOWACYJNY PROGRAM NAUCZANIA FIZYKI W SZKOŁACH PONADGIMNAZJALNYCH*

# Moduł dydaktyczny: informatyka - fizyka

Wirtualny plakat Glogster – "Własności obrazu – od camera obscura do współczesnego aparatu cyfrowego".

## *Katarzyna Paliwoda*

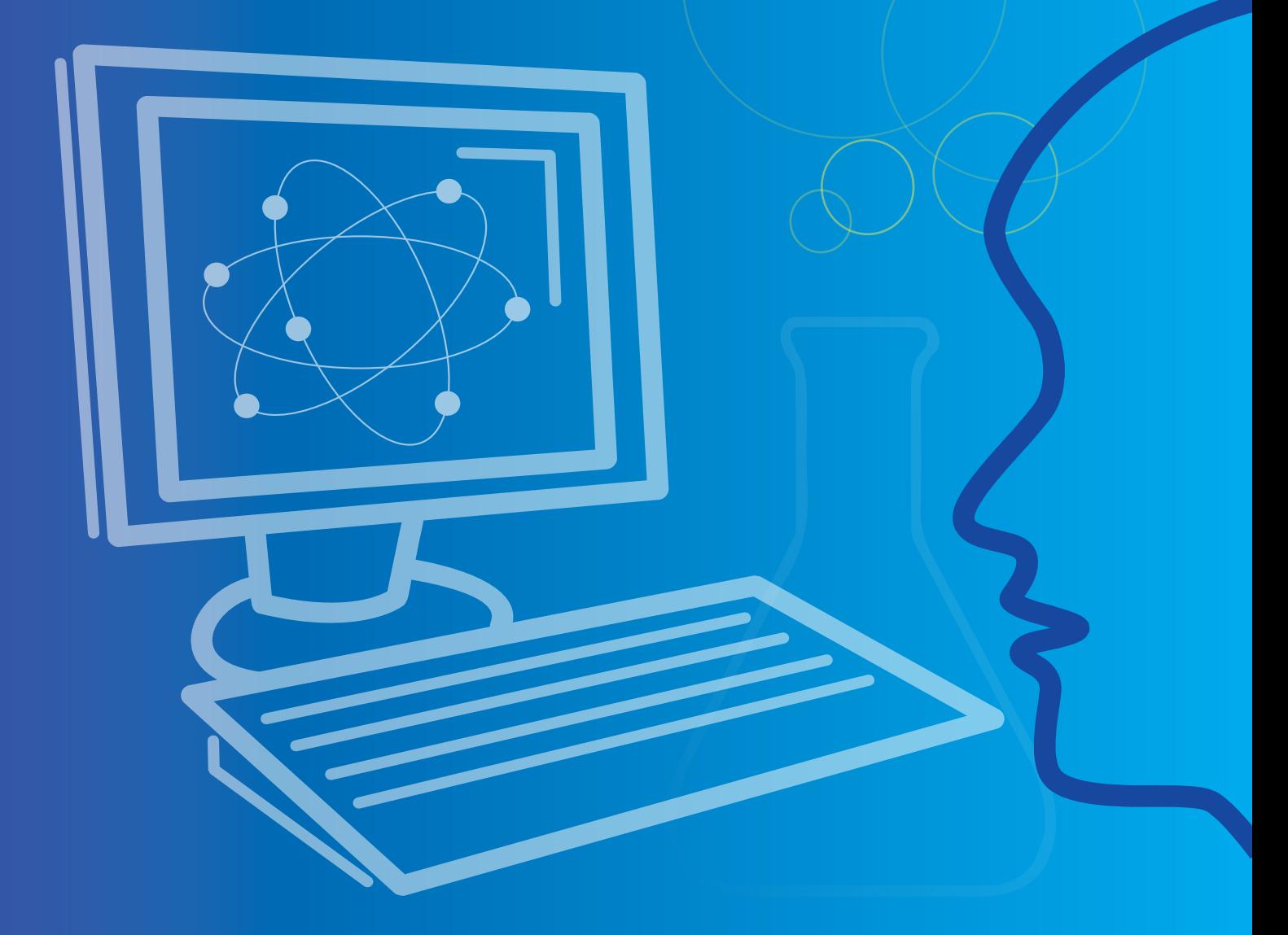

*Człowiek - najlepsza inwestycja*

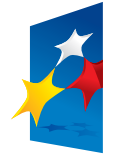

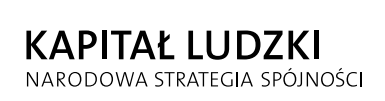

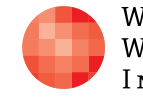

WARSZAWSKA Wyższa Szkoła INFORMATYKI

**UNIA EUROPEJSKA EUROPEJSKI FUNDUSZ SPOŁECZNY** 

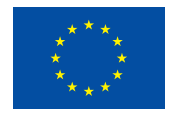

Projekt współfinansowany przez Unię Europejską w ramach Europejskiego Funduszu Społecznego

## SCENARIUSZ 11

# WIRTUALNY PLAKAT GLOGSTER – "WŁASNOŚCI OBRAZU – OD CAMERA OBSCURA DO WSPÓŁCZESNEGO APARATU CYFROWEGO".

**SCENARIUSZ TEMATYCZNY**

dotyczący działu

*Rozwiązywanie problemów i podejmowanie decyzji z wykorzystaniem komputera, stosowanie podejścia algorytmicznego* 

z Informatyki

Tytuł: *Wirtualny plakat Glogster – "Własności obrazu – od camera obscura do współczesnego aparatu cyfrowego".*

Autor: *mgr Katarzyna Paliwoda*

Redaktor merytoryczny: *dr hab. inż. prof. WWSI Zenon Gniazdowski*

Materiał dydaktyczny opracowany w ramach projektu edukacyjnego *WIRTUALNE LABORATORIA FIZYCZNE NOWOCZESNĄ METODĄ NAUCZANIA. PROGRAM NAUCZANIA FIZYKI Z ELEMENTAMI TECHNOLOGII INFORMATYCZNYCH*

www.wlf.wwsi.edu.pl

wlf@wwsi.edu.pl

Wydawca: Warszawska Wyższa Szkoła Informatyki ul. Lewartowskiego 17, 00-169 Warszawa www.wwsi.edu.pl rektorat@wwsi.edu.pl

Po wpisaniu adresu [\(www.glogster.com\)](http://www.glogster.com) programu Glogster w pasku przeglądarki otwiera się strona, na której do wyboru mamy wersję płatną Glogster EDU oraz wersję darmową – beta.

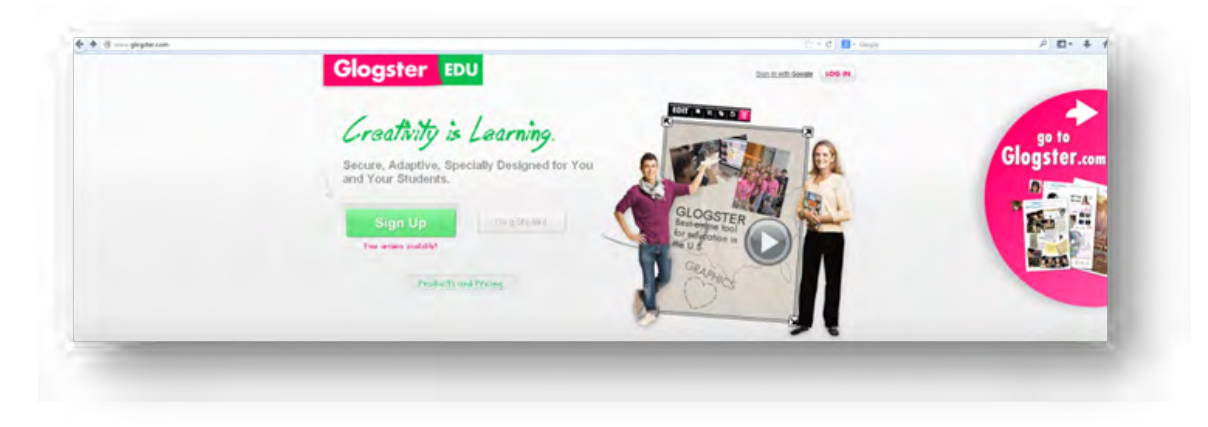

Projekt graficzny: *Maciej Koczanowicz*

Cześć strony Glogster EDU – to narzędzia płatne, dedykowane szkołom. Część różowa "Go to Glogster. com – darmowa wersja beta.

Warszawa 2013 Copyright © Warszawska Wyższa Szkoła Informatyki 2013 Publikacja nie jest przeznaczona do sprzedaży

*Człowiek - najlepsza inwestycja*

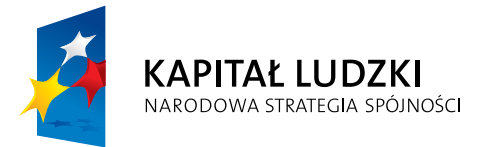

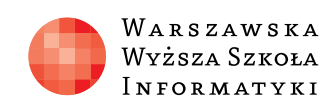

**FUNDUSZ SPOŁECZNY** 

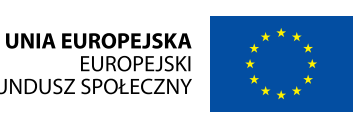

Projekt współfinansowany przez Unię Europejską w ramach Europejskiego Funduszu Społecznego

### *Streszczenie*

Cykl trzech lekcji poświęcony jest poznaniu działania i możliwości programu Glogster (w darmowej wersji beta), znajdującego się w sieci Internet. Uczniowie poznają działanie programu, poszukują informacji, które przygotują do publikacji i na ostatniej lekcji umieszczą zebrane materiały tworząc wirtualny plakat – Glog.

## *Instrukcja – Przygotowanie wirtualnego plakatu w programie Glogster*

Rys. Pierwsza strona programu.

#### *Początek pracy w programie Glogster*

Wybieramy połowę różowego koła znajdującego się po prawej stronie karty i klikamy na grafikę.

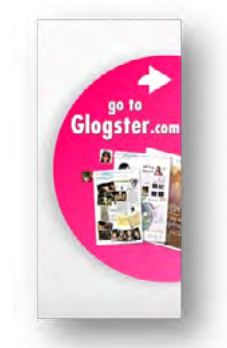

Rys. Wejście do darmowego Glogstera.

Wchodzimy na stronę logowania. Przy pierwszych odwiedzinach należy najpierw utworzyć konto. Każde kolejne odwiedziny to już logowanie się do swojego konta. Aby założyć konto potrzebny jest e-mail, który będzie loginem oraz hasło, które tworzy sam użytkownik.

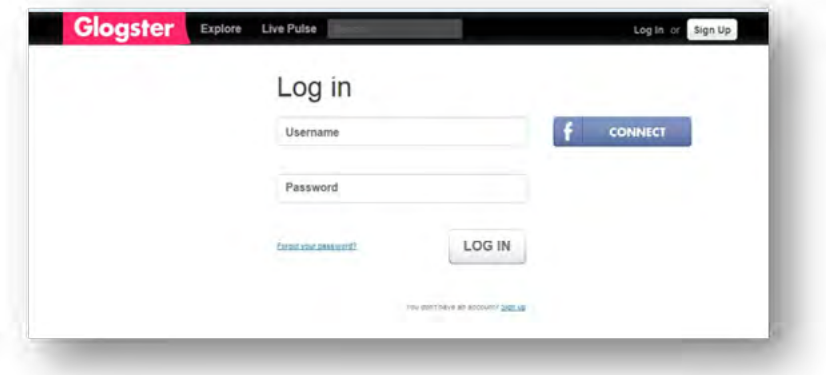

Rys. Okno logowania się.

W przypadku pierwszej wizyty, w czasie której należy konto utworzyć wybieramy polecenie – Sign up

You don't have an account? Sign up

Rys. Na dole strony widnieje nieduży napis (You don't have an account? Sign up) – który umożliwia założenie konta.

Można również zalogować się za pomocą własnego profilu na Facebooku. Po prawej stronie okna do logowania widnieje przycisk Facebook. Kiedy konta zostaną powiązane wówczas będzie możliwe logowanie się do Glogstera poprzez konto Facebook.

Na swoim koncie przechowujemy swoje prace. Możemy w podsumowaniu sprawdzić ile mamy własnych Glogów, ilu przyjaciół jest dodanych do naszego konta, ile było odsłon naszego plakatu, ilu jest fanów.

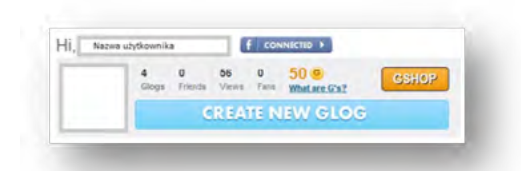

Rys. Statystyka naszego konta.

Można również korzystając z innych poleceń takich, jak Glogs – obejrzeć swoje Glogi. Community – sprawdzić czy są jacyś znajomi z okolic. Messages – wysłać i odebrać wiadomości od znajomych.

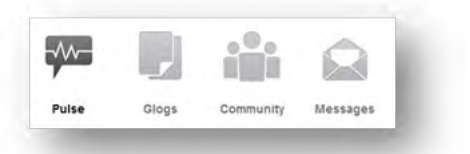

#### Rys. Narzędzia: Pilse, Glogs, Community, Messages

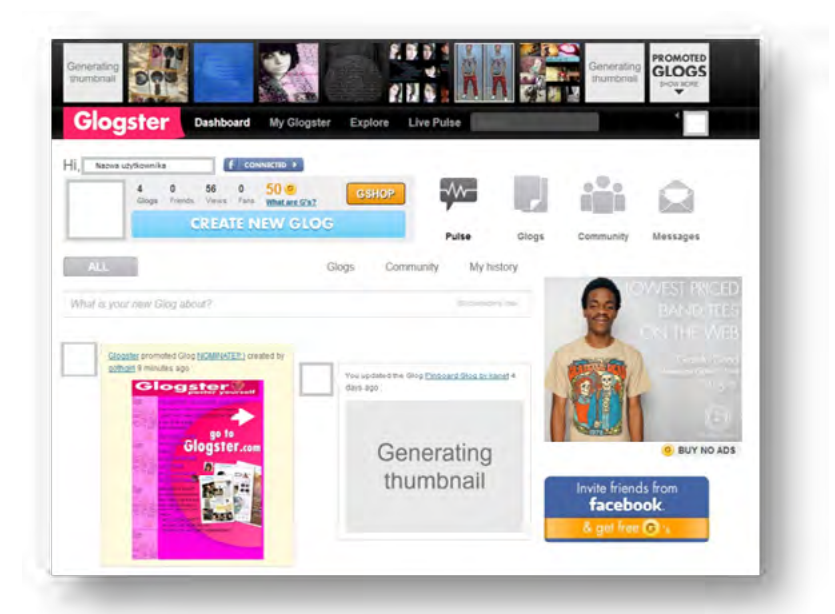

Rys. Pierwsza strona – widok naszego konta

#### **Opis pracy z narzędziami Glogstera**

Po założeniu konta lub zalogowaniu się, do już istniejącego, pierwszym krokiem w kierunku stworzenia wirtualnego plakatu jest wybór szablonu, na bazie którego będziemy tworzyć swój autorski.

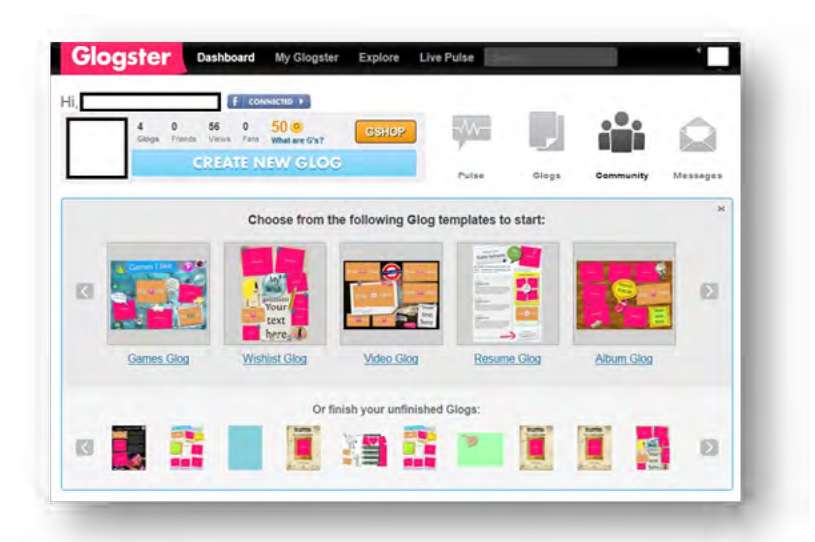

Strzałka prawo-lewo oznacza, że jest więcej stron z szablonami. Klikając na strzałki przesuwamy galerię szablonów do przodu lub do tyłu.

## **SCENARIUSZ 11 WIRTUALNY PLAKAT GLOGSTER**

Rodzaje szablonów są podpisane na przykład: Video Glog – głównie na swojej powierzchni ma umieszczone elementy eksponujące filmy, Album Glog – przygotowany jest do zamieszczenia zdjęć, Mail Glog – zbliżony formułą do listu, na którego powierzchni można ułożyć animowane obiekty (jak np. rozkwitające kwiaty wiśni).

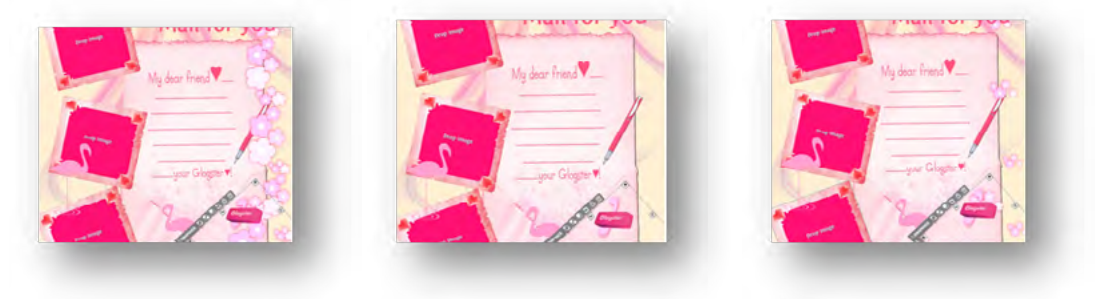

Rys. Przedstawienie animacji – zanikające i pojawiające się na kartce kwiaty

Praca z szablonem polega na zamianie pustych fragmentów tekstu czy obrazów na obrazy i tekst przez nas przygotowany. Może to być: notatka, definicja, ćwiczenie, zagadka lub zdjęcie, rysunek, film. Aby ubarwić plakat warto skorzystać z bogatej galerii symboli i znaków dostępnych w szablonach i galerii.

#### *Wstawienie obrazu do plakatu*

Wstawianie obrazu do plakatu można wykonać dwoma sposobami. Pierwszy z nich to dwukrotne kliknięcie na miejsce oznaczone obszarem Drop Image – na plakacie. Pojawią się wówczas: zaznaczenia obrazka oraz ikony menu.

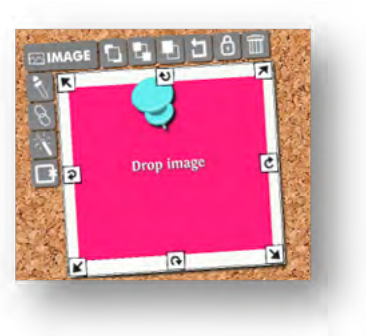

#### Rys. Edycja obrazu

Wówczas klikamy na ikonkę Image i przeszukujemy zasoby naszego komputera, w celu wskazania danego obrazu.

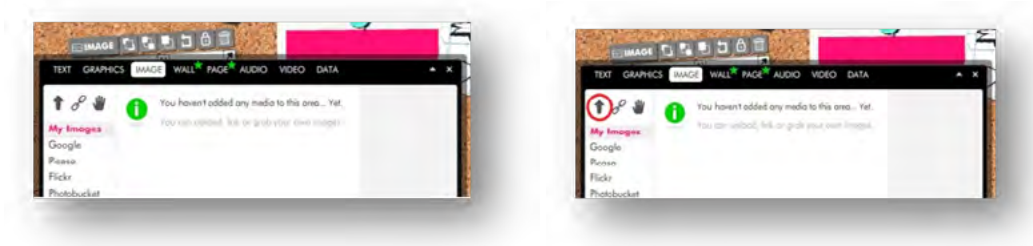

Rys 1 i 2. Wstawianie obrazu przez wskazanie go w zasobach komputera (przycisk strzałki – zaznaczony czerwoną pętlą)

Po przeszukaniu zasobów komputera – wstawiamy wymagany obraz na jego powierzchnię. Widać proces, po zakończeniu którego miniatura obrazu pojawi się w oknie.

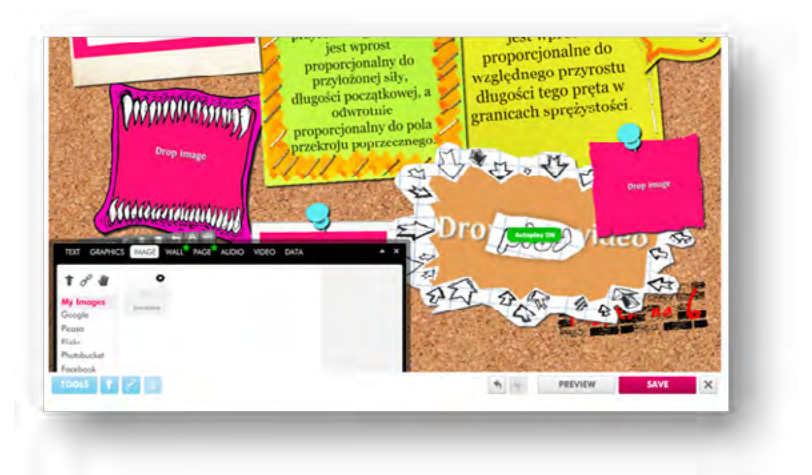

Rys. Image – "przycisk strzałki" – wybieramy obraz, przeglądając zasoby naszego komputera.

Drugim sposobem jest korzystanie z menu górnego i znalezienie odpowiednich poleceń w menu pro-

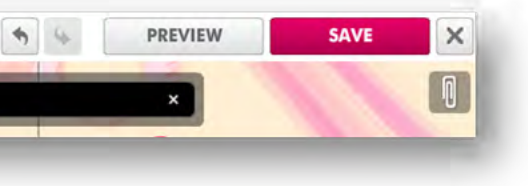

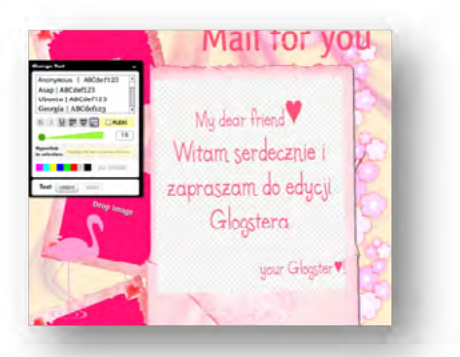

gramu.

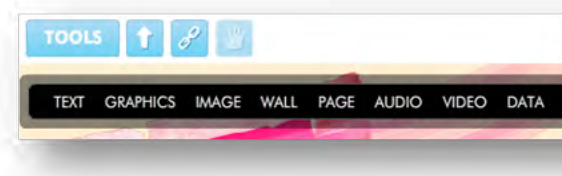

Rys. Menu główne (górne)

W poleceniu Tools mieszczą się polecenia paska menu: Text, Graphics, Image, Wall, Page, Audio, Video, Data.

#### *Edytor tekstu w Glogsterze*

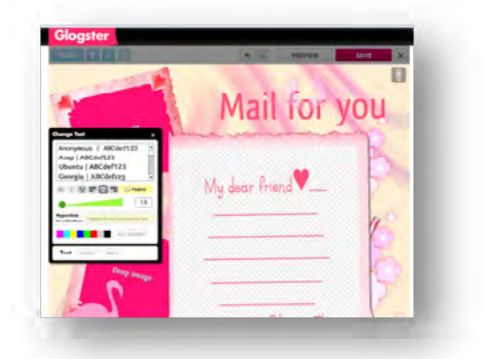

Rys. Okno z edytorem

w czarnej ramce, w którym możemy dokonać modyfikacji wielkości i rodzaju czcionki.

- Rys. Wpisywanie tekstu na kartę odbywa się po kliknięciu na jej powierzchnię.
- Jeśli dwukrotnie klikniemy na obiekt tekstowy na karcie otworzy się edytor. Pojawi się wówczas okno

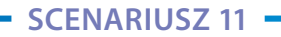

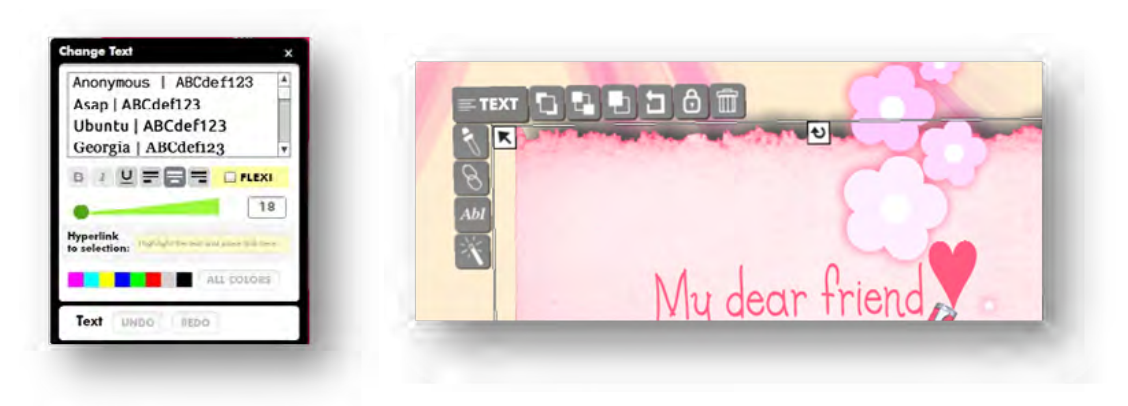

Rys. Okno - Change Text - Zmień tekst Rys. Menu obiektu pola tekstowego.

### *Kończenie pracy z Glogiem*

dla sv

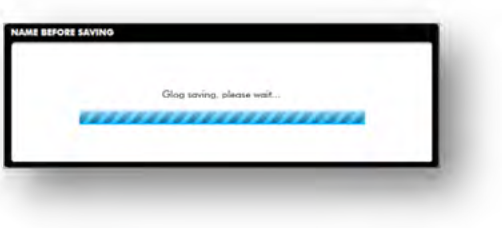

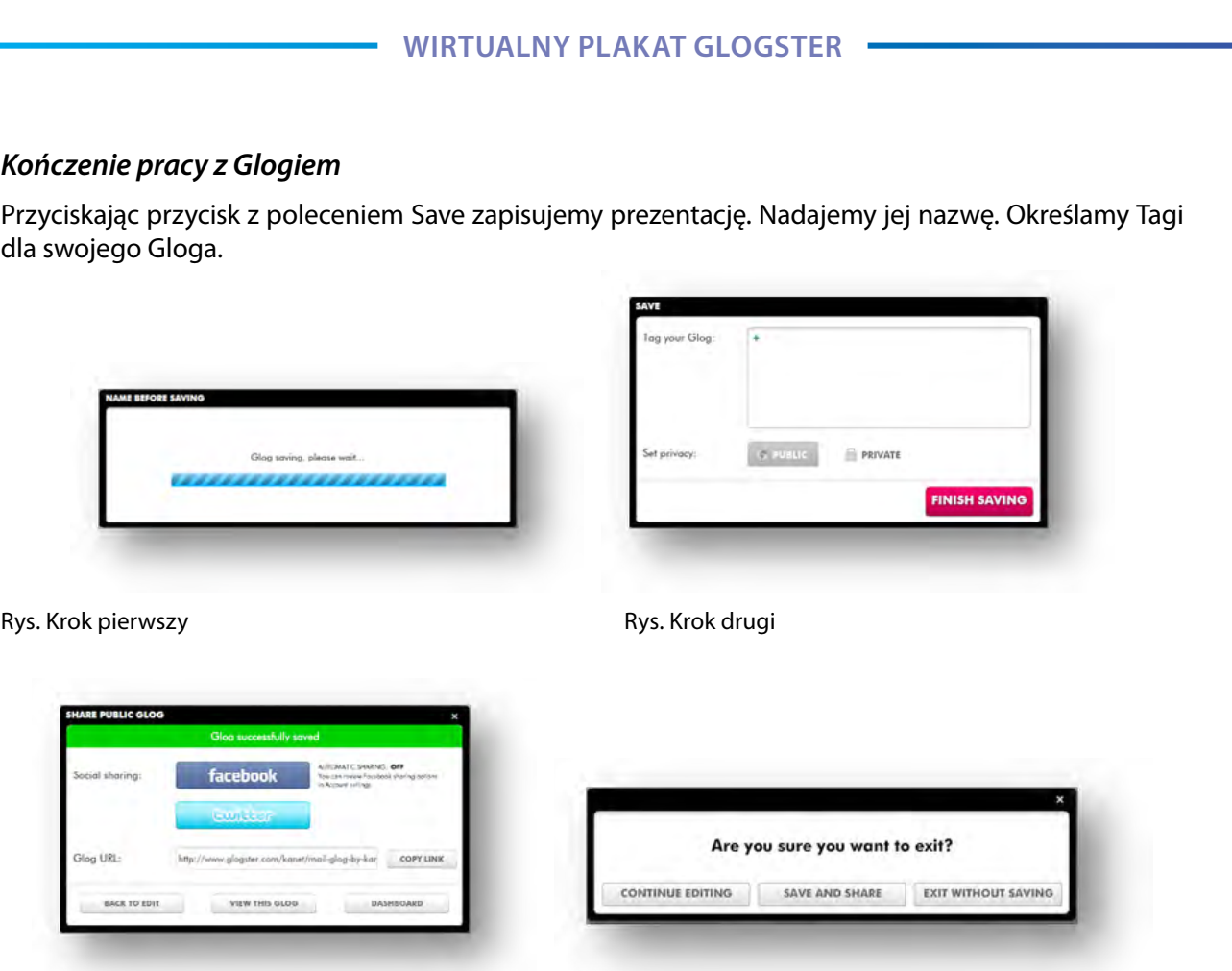

Rys. Dzielenie się wirtualnym plakatem z innymi – przez portal Facebook, twister albo link do umieszczenia na blogu. Oraz wychodzenie (kończenie pracy z Glogiem) – Exit.

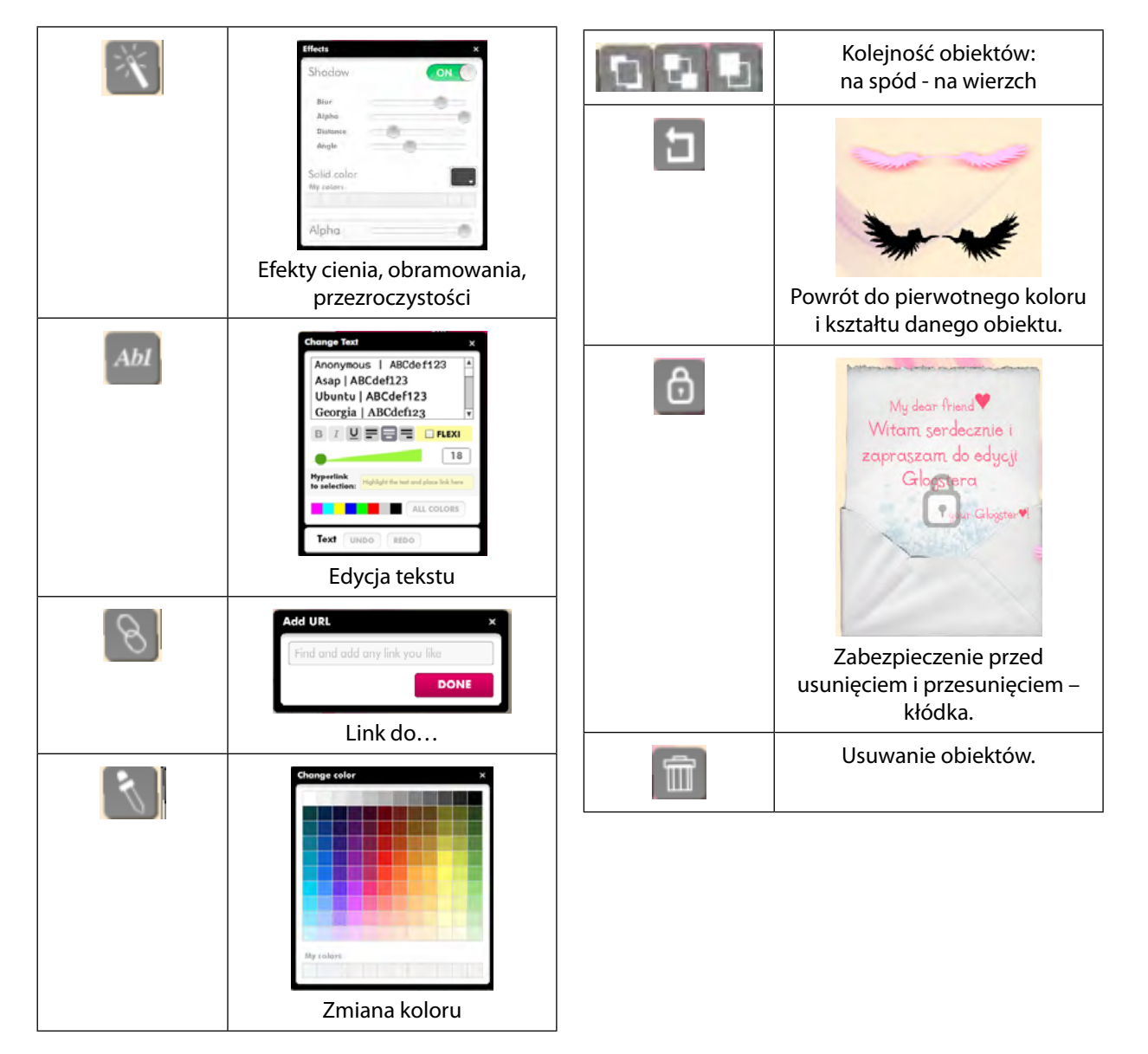

Rys. Wyjaśnienie znaczenia przycisków menu do różnych obiektów (np. pola tekstowego)

*Człowiek - najlepsza inwestycja*

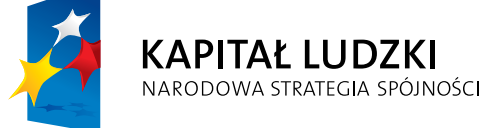

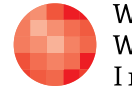

 $_{\rm WARS\,ZAW\,S\,KA}$ Wyższa Szkoła INFORMATYKI

**UNIA EUROPEJSKA** EUROPEJSKI<br>EUROPEJSKI<br>FUNDUSZ SPOŁECZNY

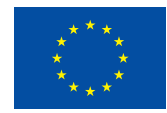

Projekt współfinansowany przez Unię Europejską w ramach Europejskiego Funduszu Społecznego